# $\frac{1}{2}$ **CISCO**

# **Sourcefire to Cisco – Licensing Delta Guide**

# Licensing Delta Guide

Welcome to the Sourcefire to Cisco Licensing Delta Quick Guide. This document provides a short summary of the differences between the Sourcefire Licensing portal capabilities and the Cisco License Registration Portal (LRP) capabilities.

For additional instructions and 'how-to' videos for the Cisco License Registration portal, please refer to the flash landing page upon logging in.

#### **Recommendations/Guidelines**

- Recommended Browsers: Google Chrome, Mozilla Firefox
- Have your Cisco Connection Online (CCO) ID & Password available o Don't have an account? Please click here to [Create a New Account.](https://sso.cisco.com/autho/forms/CDClogin.html)
- Visit the [Sourcefire License Support Forum](https://supportforums.cisco.com/community/12186751/license) for additional helpful information and discussions.

#### **Key Highlights**

- Cisco LRP provides many self-serve functionalities
- Cisco LRP allows users to create their own accounts
- Discussion Forums are available for various types of inquiries

## **Table of Contents**

#### <span id="page-1-0"></span>**[Summary of Sourcefire to Cisco Capabilities](#page-2-0)**

**Sourcefire License Portal vs. [Cisco License Registration Portal](#page-3-0)**

- **[LRP Landing Page](#page-3-1)**
- **[License Request Form](#page-5-0)**
- **[License Entitlements Page](#page-7-0)**
- **[Software Downloads](#page-9-0)**

**Cisco Node [Lock Process](#page-11-0)**

- **[Version 5.1 or above](#page-11-1) Software**
- **[Version 4.10](#page-11-2) Software**

# <span id="page-2-0"></span>**Summary of Sourcefire to Cisco Capabilities**

Discussion Forum: **Sourcefire Cisco Support Community** 

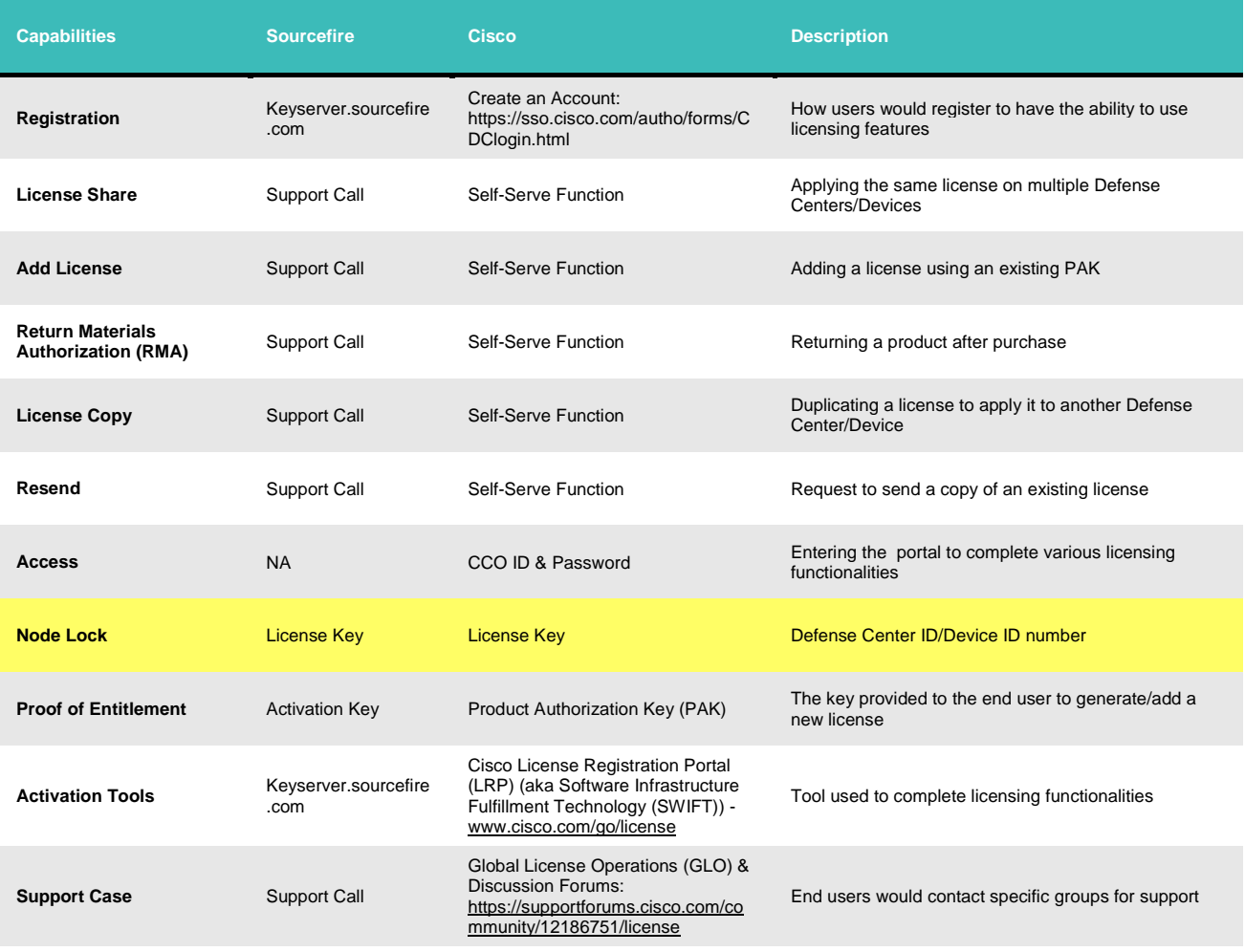

# <span id="page-3-0"></span>**Sourcefire License Portal vs Cisco License Registration Portal**

<span id="page-3-1"></span>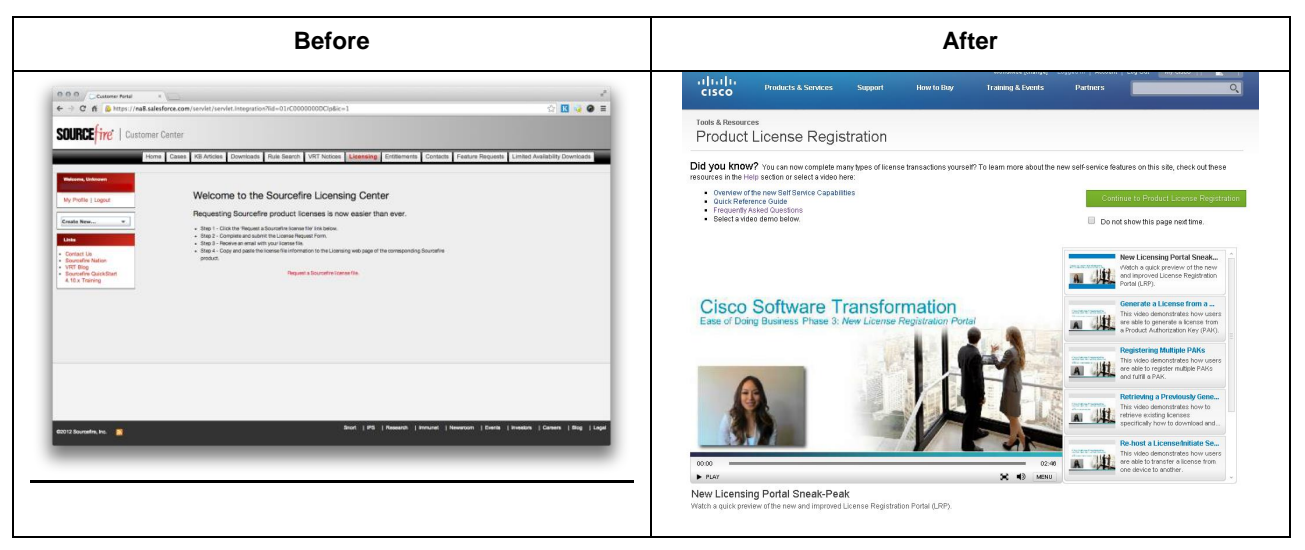

## **Sourcefire to Cisco Licensing Registration Portal Landing Page**

## **Before:**

**Sourcefire Licensing Landing Page:** This page appears when clicking the 'Licensing' Tab with instructions on requesting product licenses.

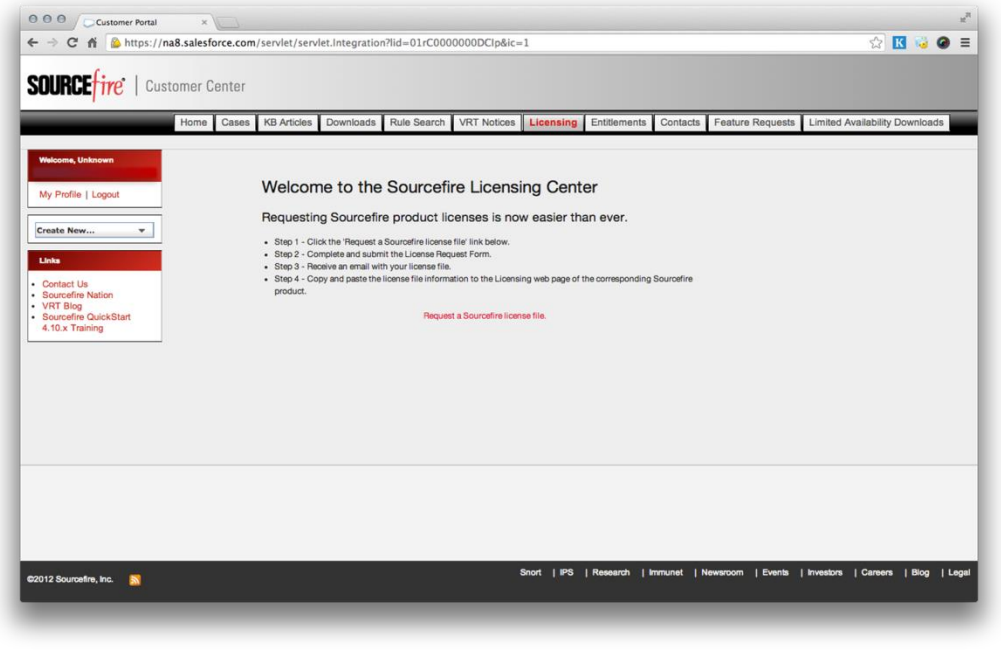

**Cisco Licensing Landing Page:** This page appears upon logging into the license tool. Users are able to view helpful guides and 'how-to' videos on this page. Clicking the green 'Continue to Product License Registration' button will navigate users to the licensing main page.

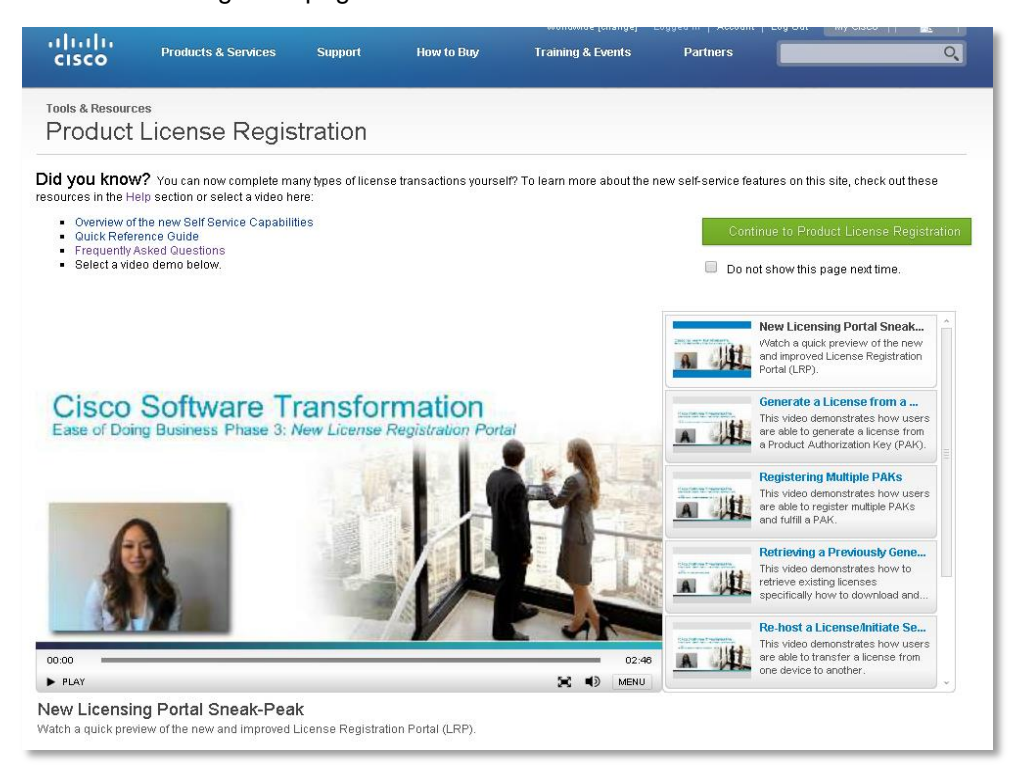

# **Sourcefire to Cisco License Request Form**

<span id="page-5-0"></span>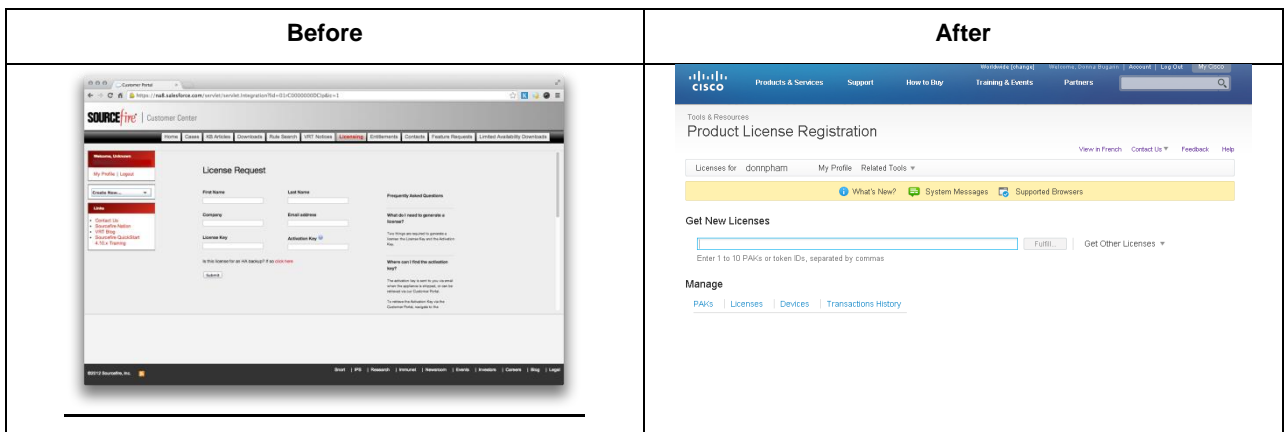

## **Before:**

**Sourcefire License Request Form:** Users would complete this form every time they need to request a license.

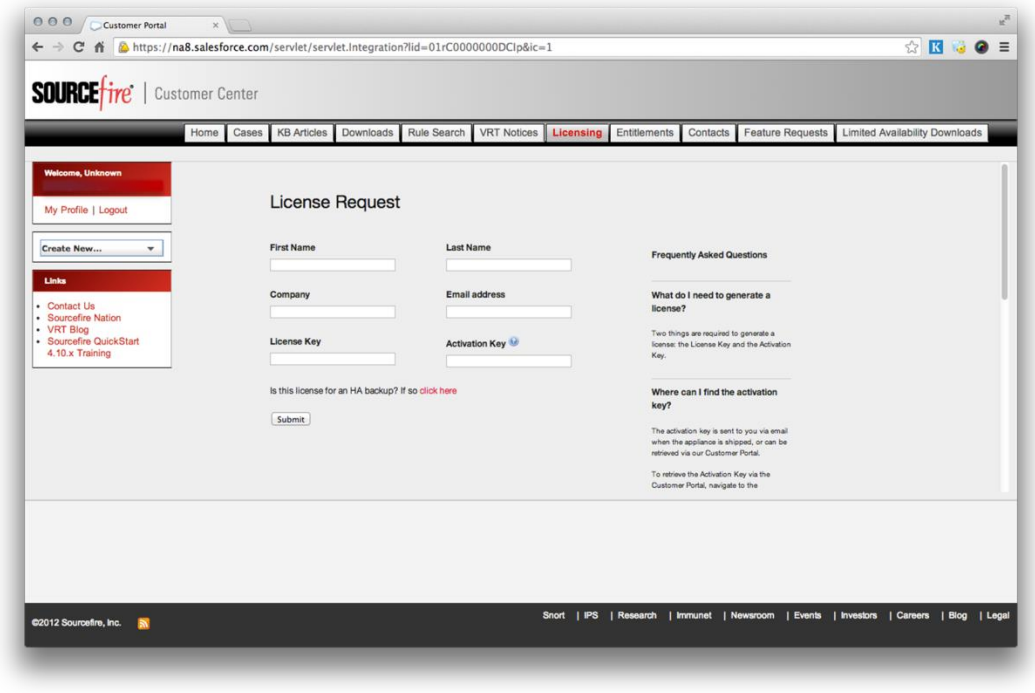

**Cisco Licensing Request Page:** Users are able to complete various licensing functionalities from the main page (please see the summary table above and the flash landing page for more information)

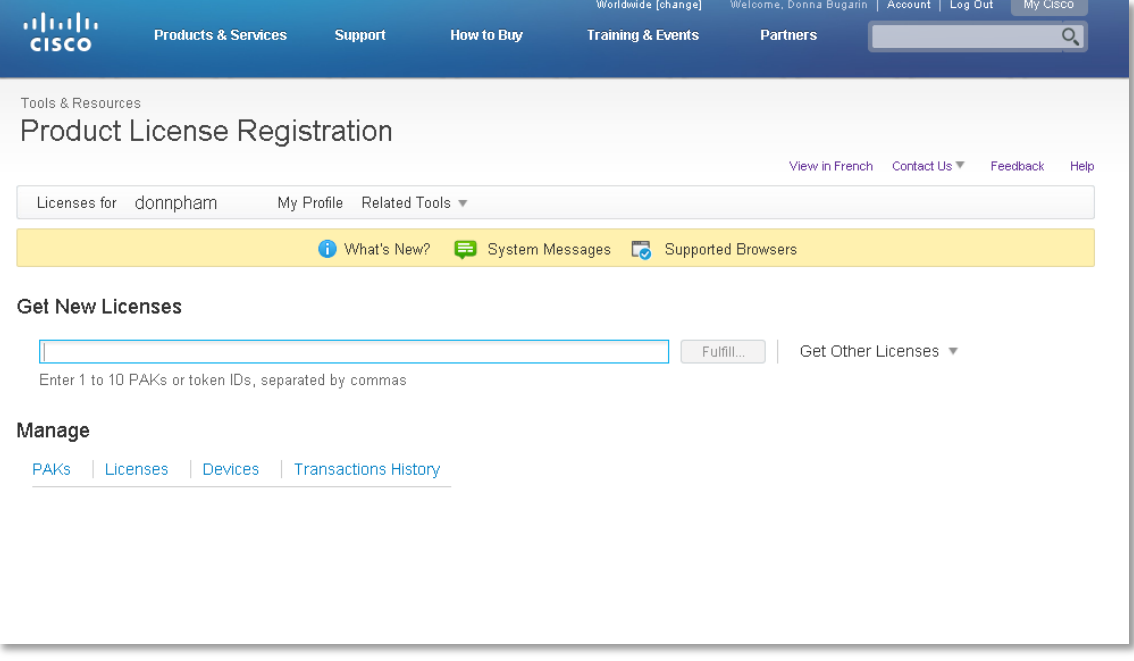

<span id="page-7-0"></span>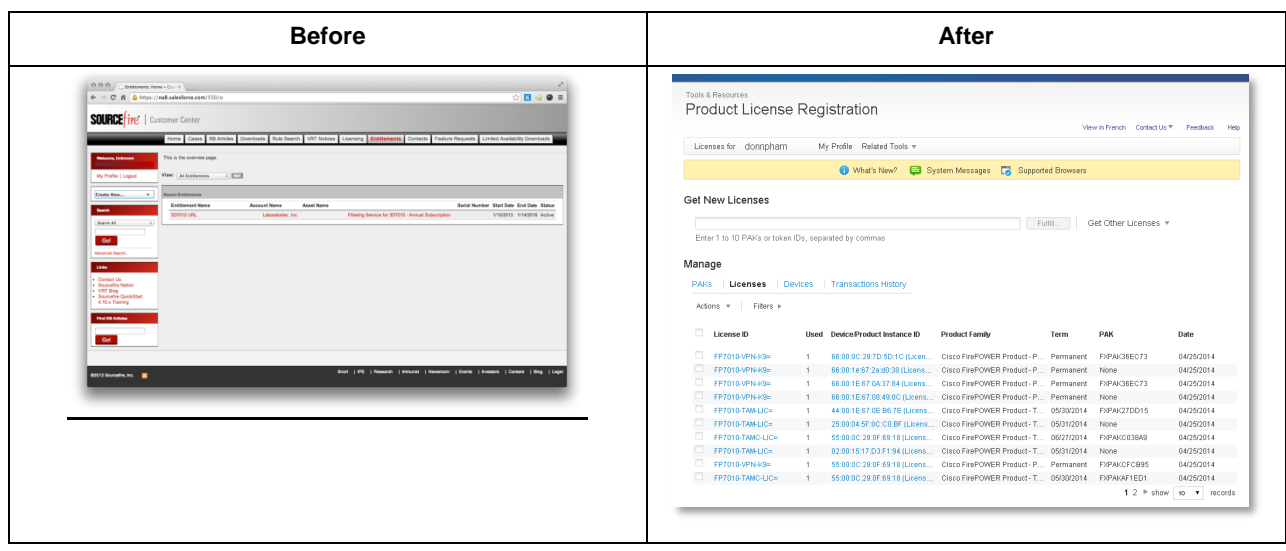

#### **Sourcefire to Cisco License Entitlements Page**

#### **Before:**

**Sourcefire Entitlements Page**: Users would view the 'Entitlements' tab to look up their entitlements, which will show all records.

![](_page_7_Picture_4.jpeg)

**Cisco License Registration Portal 'Entitlements' Page**: The entitlements can be viewed by clicking the 4 different tabs under the Manage section from the main page. View by PAKs, Licenses, Devices, or Transaction History.

![](_page_8_Picture_37.jpeg)

#### **Sourcefire to Cisco Downloads Page**

<span id="page-9-0"></span>![](_page_9_Picture_43.jpeg)

#### **Before:**

**Sourcefire Downloads Page**: Users may be entitled through their licenses to patches, upgrades and other content available via the Downloads tab. If available, a hierarchical list of downloads will appear. Software can be downloaded and applied to devices, as well as, retrieve licenses needed for devices here on this tab.

![](_page_9_Picture_44.jpeg)

**Cisco Download Page:** Software download for the Sourcefire products are available for FirePOWER and FireSight.

![](_page_10_Picture_52.jpeg)

#### **FireSight Software Download Page:**

[http://software.cisco.com/download/release.html?mdfid=286261232&flowid=54049&softwareid=28627105](http://software.cisco.com/download/release.html?mdfid=286261232&flowid=54049&softwareid=286271056&release=5.2.0.5&relind=AVAILABLE&rellifecycle=&reltype=latest) [6&release=5.2.0.5&relind=AVAILABLE&rellifecycle=&reltype=latest](http://software.cisco.com/download/release.html?mdfid=286261232&flowid=54049&softwareid=286271056&release=5.2.0.5&relind=AVAILABLE&rellifecycle=&reltype=latest)

![](_page_10_Picture_53.jpeg)

## **Node Lock Process**

#### <span id="page-11-1"></span><span id="page-11-0"></span>**Identifying License key of the Defense Center** (For Version 5.1 and above Software)

In Sourcefire, all the licenses reside on the Defense center. License key of the Defense center which is combination of Model\_number + Mac\_ID of the Defense center is the NODE lock information.

Users can get the license key information on the Defense center by following below steps,

#### **Steps:**

- 1. Login to Defense center with Admin privileges
- 2. Select **System -> Licenses** , License page will appear
- 3. Click on "Add new License". The "**Add Feature License**" page will appear
- 4. License Key of the Defense center will be displayed

![](_page_11_Picture_106.jpeg)

License Key of the Defense center must be provided to register a PAK (Authentication Key).

#### <span id="page-11-2"></span>**Adding a License to the Defense Center** (For Version 4.10 Software)

- 1. Login to Defense center with Admin privileges
- 2. Select **Operations -> System Settings**, Information page will appear.
- 3. Click on "License". The "**License**" page will appear.

![](_page_12_Picture_36.jpeg)

- 4. Click "Add New License". The "Add License" page appears.
- 5. License Key of the Defense center will be displayed

![](_page_12_Picture_37.jpeg)

**[Back to Table of Contents](#page-1-0)**

## **Thank you!**